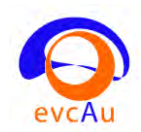

# C10 : Caractéristiques et mode d'emploi du scanner.

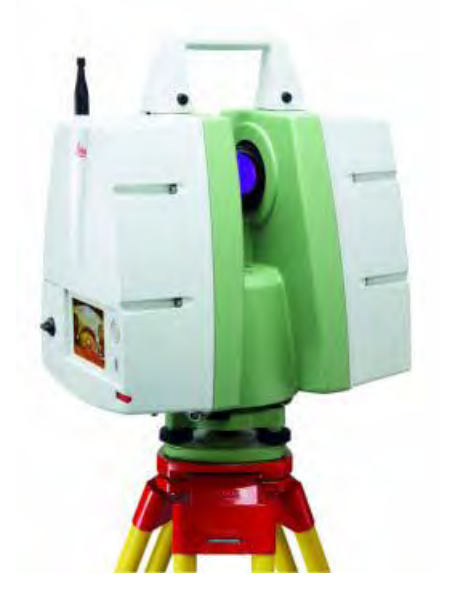

**1/ Caractéristiques :** 

Disque interne 80 GO

Ex : 5 stations + photos standard (1920x1920) de l'ordre de 1 GO

Précision position 6 mm – précision distance 4 mm

Portée 300 m albédo 0,9 – 130 m albédo 0,18

Au plus près 1,50m

Double batterie = 3h30 d'acquisition

L'instrument possède une tête de numérisation rotative ainsi qu'un miroir rotatif couvrant un champ visuel (ChV) de 360° x 270°.

En full dôme (260 photos même temps quelle que soit la résolution de la photo).

Les cibles fournies sont des HDS 6". Les Cibles HDS noires/blanches planes sont imprimables vis le logiciel Cyclone.

Le scanner est muni d'un compensateur bi-axial ce qui permet de n'avoir entre deux stations qu'un minimum de 2 cibles communes. Sans compensateur il faut au minimum trois cibles communes.

Le compensateur bi-axial sera désactivé (Menu **Statut** ou **Etat**) si le scanner est positionné par exemple sur un terrain en pente.

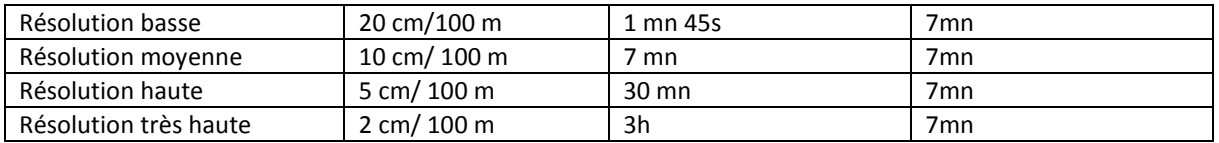

Une calibration doit en général être faite tous les 2 ans : coût environ 3500 Euros

### **2/ Les cibles utilisées.**

En général un objet ne peut être numérisé en une seule fois.

On fera alors plusieurs numérisations en déplaçant le scanner laser, les déplacements définissant alors des<sup>"</sup> stations". Plusieurs types de cibles peuvent être alors utilisés pour la<sup>"</sup> consolidation<sup>"</sup> (**registration** en anglais), opération qui revient à effectuer un recalage relatif entre les nuages issus de plusieurs stations. Cette consolidation est aussi nommée "recalage" ou "assemblage".

Il faut au minimum 3 paires de cibles entre 2 nuages consécutifs pour que le logiciel Cyclone puisse faire la consolidation.

Cependant 2 cibles communes (pour les HDS) à 2 nuages consécutifs suffisent si le laser est équipé d'un compensateur bi-axial ce qui est le cas du C10.

Néanmoins on ira au-delà de 2 cibles communes entre 2 nuages consécutifs pour assurer une consolidation la plus simple et la plus exacte possible.

Les types de cibles à disposition sont :

1. Des cibles HDS 6 pouces sur pieds magnétiques utilisables en extérieur ou en intérieur. On veillera à ce que des cibles communes à 2 nuages ne soient pas alignées afin d'éviter tout cas défavorable et une consolidation peu fiable.

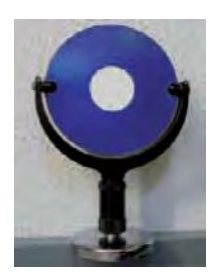

2. Des cibles N et B imprimables sur papier (ou papier à fort grammage pour éviter les déformations).. Ces cibles sont imprimables à partir du fichier C:/Programmes/ Leica Geosystems/Cyclone/ HDS Black&White target.pdf. Elles sont utilisées en extérieur et intérieur. Ce type de cible N et B doit être multiplié sur la scène à scanner. Essayer d'en mettre au moins 4 communes entre 2 stations consécutives.

Remarque : Les cibles N et B ne doivent pas être orientées à la "verticale » mais plutôt à ʺl' horizontaleʺ (voir ci-dessous) pour une reconnaissance optimale par le logiciel **Cyclone**.

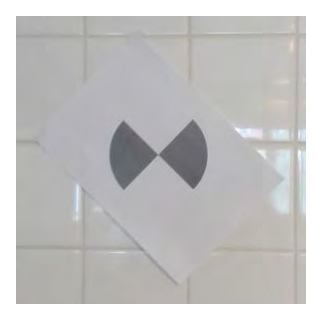

Les cibles N et B doivent être positionnées proches de la tête de C10. Par exemple en base résolution la distance ne doit pas excéder 15m.

Ces 2 types de cibles sont reconnus par le logiciel **Cyclone**.

### **3/ Mise en/hors tension et menu principal**

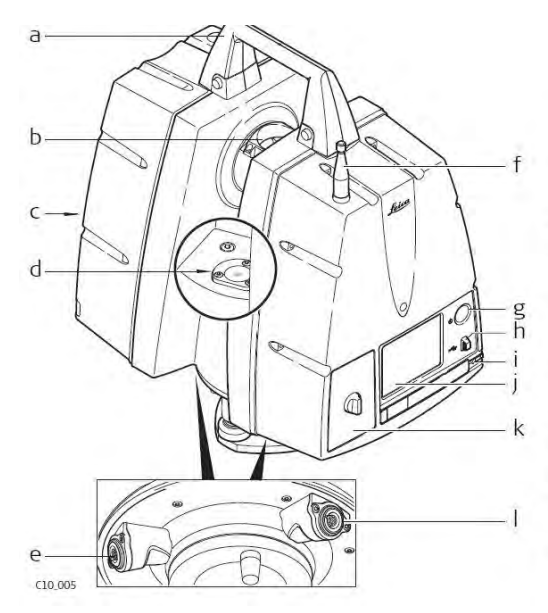

- Poignée amovible  $a)$  $b)$
- Miroir rotatif (ouverture du laser et de la caméra)
- Compartiment de batterie B  $\mathsf{C}$
- d) Nivelle sphérique
- Port d'alimentation,  $\vert \rho \vert$
- 5 broches, prise femelle  $f$ Antenne
- Bouton ON/OFF  $\mathsf{g}$
- (marche/arrêt)
- $h)$ Port USB
- Stylet  $i)$
- Interface utilisateur à écran i) tactile
- $k)$ Compartiment de batterie A
- Port Ethernet, 8 broches,  $\mathbf{I}$
- prise femelle

Quand l'opérateur à l'écran sur sa droite il est derrière le scanner. **Ainsi la nivelle sphérique (d) est située à l'arrière du scanner.**

#### A/ Mise en tension

1. Pressez le bouton **ON/OFF** et maintenez-le enfoncé jusqu'à ce qu'un signal sonore se fasse entendre. Le ventilateur de l'instrument se met en marche.

2. L'écran de bienvenue de Leica Geosystems est présenté.

3. Attendez jusqu'à ce que le **Menu Principal** apparaisse sur l'affichage et que le message **Idle state** soit présenté dans la barre de message.

4. Le scanner prêt à l'emploi lorsque le message **Idle state** est présenté (environ 2 minutes d'attente).

#### **B/ Mise hors tension**

- 1. Retournez dans le Menu Principal depuis le menu actuel.
- 2. Dans le Menu Principal, pressez le **bouton X**.

3. Dans la fenêtre contextuelle, répondez à la question **Voulez-vous réellement éteindre le scanner ?** en sélectionnant **oui**.

4. Attendez que le scanner se mette à l'arrêt.

#### **C/ Menu principal**

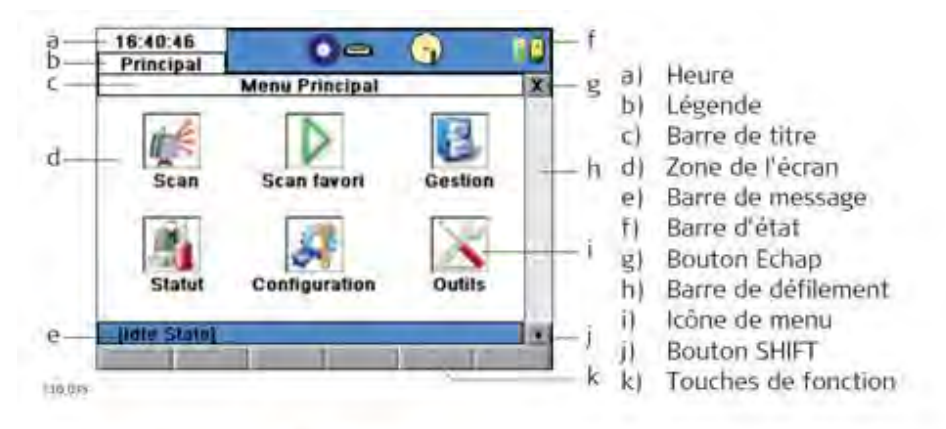

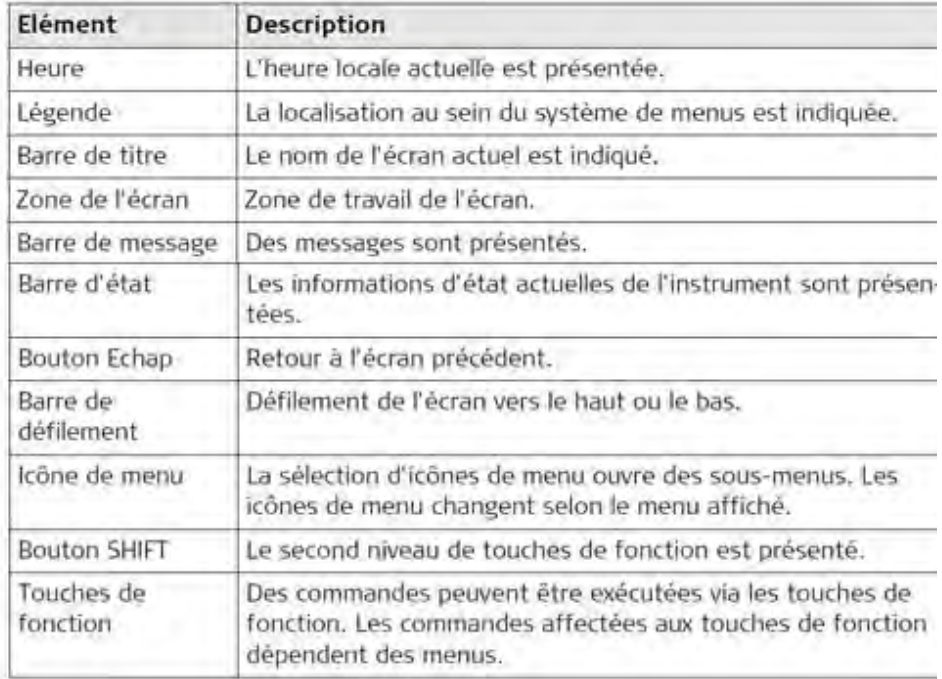

#### Le menu **Statut** s'appelle aussi le menu **Etat**

Page

Page

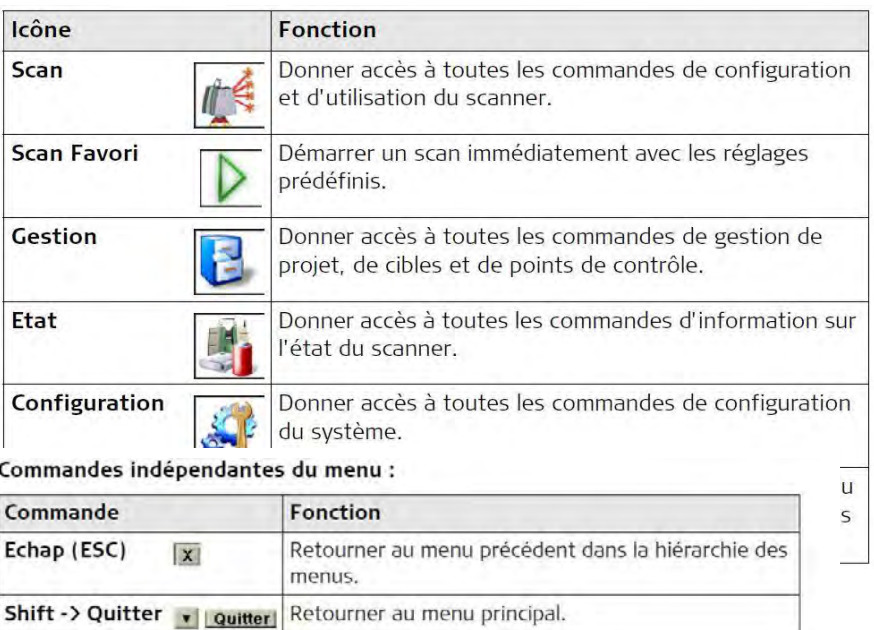

Permuter entre les pages d'un menu.

#### **d/ Barre d'état**

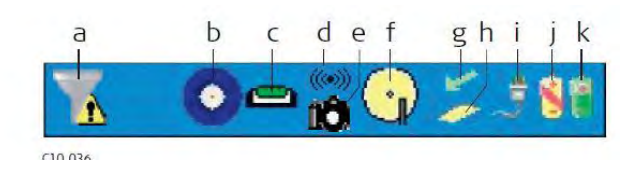

- a) Filtre de la portée
- b) Type de cible actif
- c) Compensateur bi-axial
- d) WiFi
- e) Appareil photo externe
- f) Disque dur interne
- g) Etat de la mémoire externe
- h) Mémoire externe
- i) Batterie externe / alimentation secteur
- j) Batterie interne A
- k) Batterie interne B

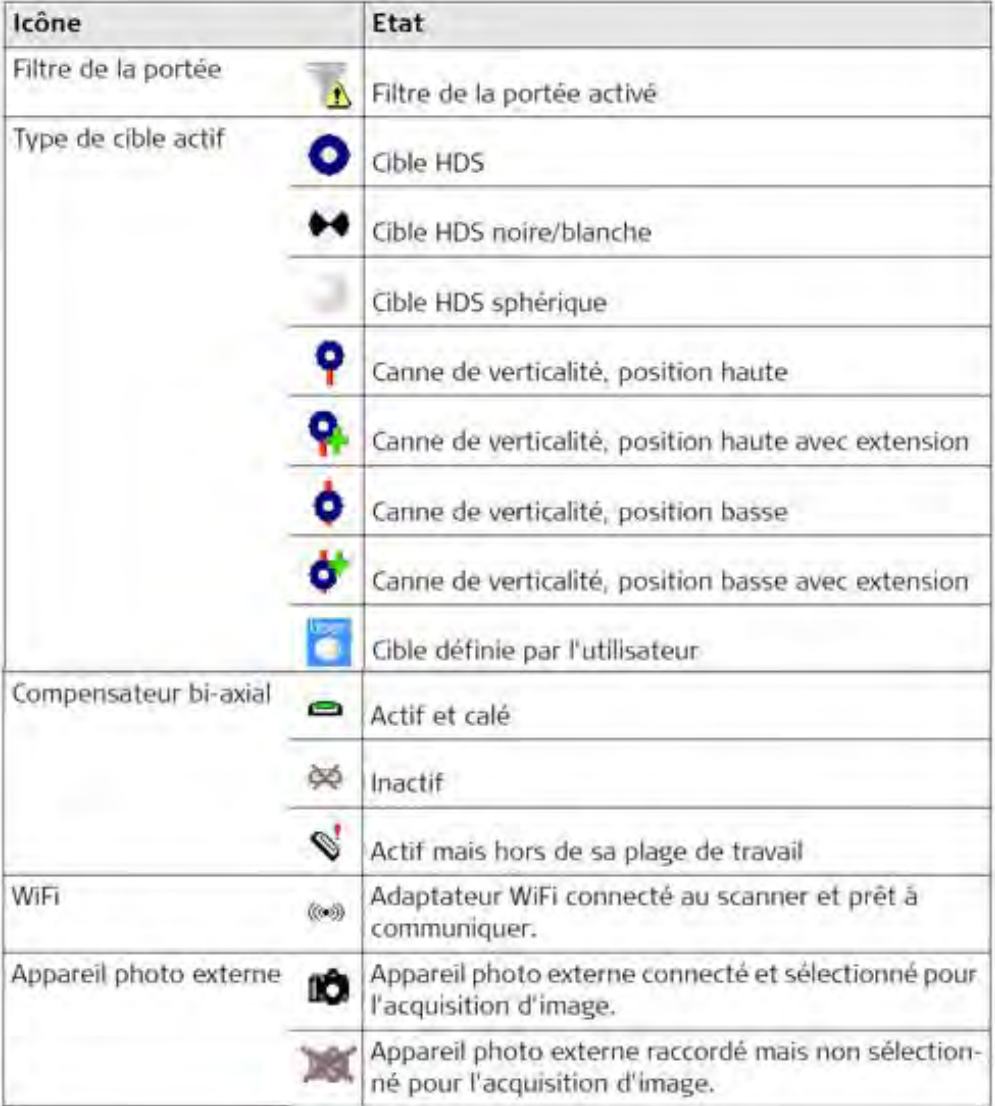

## **4/ Scanner**

Positionnement des cibles dans la scène : varier les altitudes ; faire attention aux distances entre cibles (+ d'erreurs si proches).

Pour la désignation des cibles HDS utiliser (voir ci-dessous) l'icône cercle blanc sur fond cercle bleu.

A chaque station :

On déclarera une nouvelle station standard.

On fera un piquetage des cibles.

Paramètres à définir à chaque station :

- ‒ Fenêtrages
- ‒ Résolution
- ‒ Contrôle image (exposition photo)
- ‒ Filtre (distance ou profondeur)

Entre chaque station on peut éteindre le scanner ou le laisser allumer.

La durée du scan dépendra de la résolution choisie, de la valeur angulaire du dôme de balayage, de la prise de photographies ou non. Un scan commence toujours par une auto calibration d'une dizaine de secondes.

Quickscan permet de définir une fenêtre de scan en horizontal (cadenas de chaque côté sur l'écran).

**Menu Scan** Toutes les commandes de configuration et d'utilisation du scanner sont disponibles dans le menu Scan.

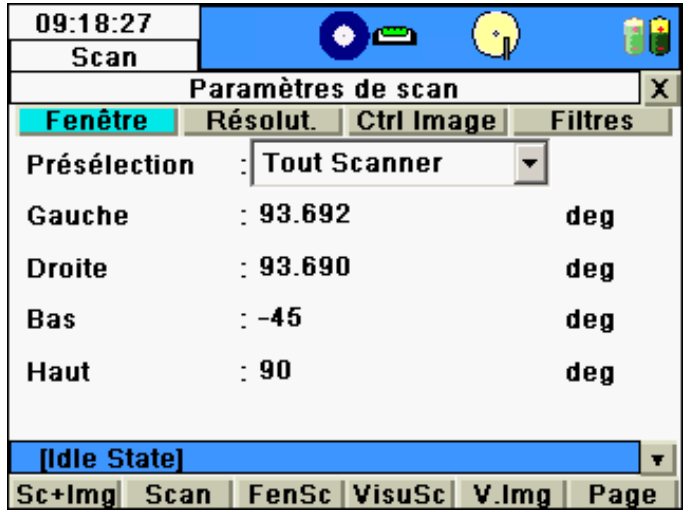

On va **créer un projet** de nom Eglise avec 3 stations (voir plus loin).

#### **2 types de stations**

Mise en station pour une mise en station topo par utilisation de points d'appui. **Standard sans mise en topo**. La référence est celle du scanner. C'est cette mise en standard que l'on utilise.

- **1.** Positionner les cibles (5 par exemple de sorte que chaque station « voit » au moins 2 cibles).
- **2.** Régler niveau du scanner (bulle) puis nivelle électronique en utilisant la nivelle électronique (**Menu Statut ou Etat**/**Nivelle & Plomb laser**/**Nivelle**) ou en cliqaunt sur l'icône **Compensateur Bi-axial** de la barre d'état. . Jouez sur les vis calantes de l'embase pour *f*aler l'instrument avec précision : Bulle blanche sur fond vert.

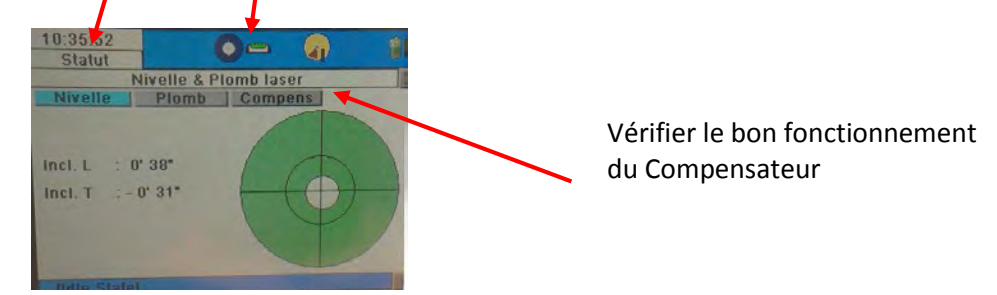

- **3.** Créer un nouveau projet nommé par exemple Eglise. **Menu Gestion/Projets** et onglet **Enrg** en bas à droite. Il suffit de cliquer sur le nom du projet affiché pour arriver alors dans le menu de création d'un nouveau projet.
- **4.** Dans le menu **Scan** de l'écran principal, déclarer une station standard. Il s'agit de l'avant dernier onglet à droite de nom **StStd**.

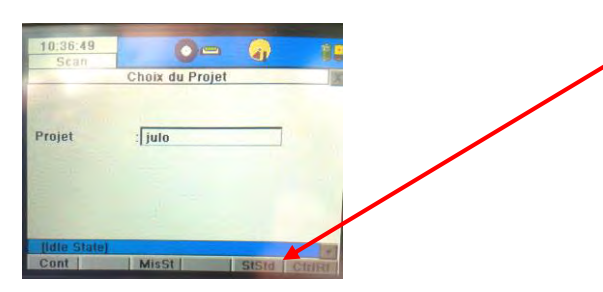

**5.** Onglet **Fenêtre** : Tout scanner (360°) ou en tournant la tête scanner angles gauche et droit (Quikscan) et verrouiller (cadenas) chaque angle. Pour les angles verticaux il faut entrer des valeurs numériques d'angles **Bas** et **Haut**.

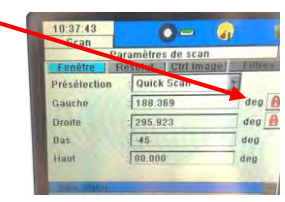

Onglet **Résolution** : Choisir la résolution.

 Onglet **Crtl Image** et sous-onglet bas **CtrExp**: Ajuster l'exposition de la photographie et touche

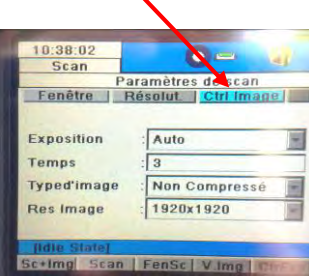

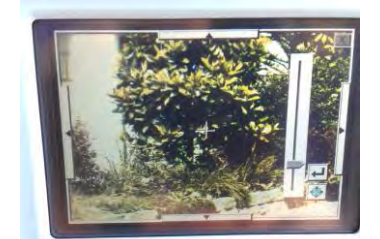

 $\bullet$ 

Onglet **Filtre** : Le scan ne prend que les points entre 2 profondeurs. Puis onglet **Scan+Img** Le scan se lance. A la fin touche **X**.

**6.** Puis il faut piquer les cibles. Comme il s'agit de la première station, il faudra d'abord donner un nom à chaque cible, puis la « »pique », c'est-à-dire positionner le scanner de telle sorte qu'il puisse reconnaitre facilement dans son environnement les cibles.

Les cibles sont des cibles HDS 6".

Remarque : Pour déterminer la position des cibles pour la station en cours il faut pour chaque cible tourner la tête du scanner à la main pour placer la tête dans la direction de la cible voulue.

Après la fin du scan (après avoir cliqué sur x voir ci-dessus), cliquer sur l'icône dans la barre d'état. Puis **Nouveau** dans le menu déroulant.

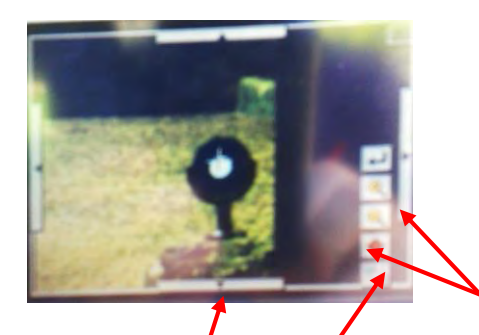

Appeler la première cible par ex **C1** puis onglet **image vidéo** et onglet **PickT** (pour Pick Target) (4<sup>ème</sup> icône sur la liste d'i*t*ônes à droite pour recentrer le point piqué sur l'image au centre de l'écran**).**

Utiliser aussi le déplacement (zones **flèches** sur les bords de l'écran) et le zoom**+/-**. Il faut placer la croix blanche le plus  $p$ ssible au centre de la cible pour que son relevé soit le plus exact possible.

Utiliser l'icône **carré de sélection** (5ème icône) pour cadrer définitivement la cible

Puis touche (touche **Retour).** Le laser fait un premier scan exploratoire de la cible.

- Onglet **Nouveau** pour passer à une autre cible.

Appeler la seconde cible par ex C2 puis onglet **image vidéo** et onglet **Pick target**, touches **flèches de déplacement et carré de sélection.** Puis touche **Retour**. Le laser fait un premier scan exploratoire de la cible C2.

- Puis onglet **Nouveau** pour passer à une autre cible…

Répéter autant de fois la procédure qu'il y a de cibles.

Puis onglet **Liste des cibles** pour voir la liste des cibles.

Puis **Cont**. Le laser prend les positions et distances des n cibles. Quand c'est fait il affiche les noms des cibles avec **O**K.

Onglet **Visu** et regarder le résultat de chaque cible piquée. Dans la liste sélectionner le nom de la cible voulue pour la vérifier.

Puis pour terminer onglet **Enregistrer**.

- **7.** Puis bouton Echap : **X** en haut à droite pour revenir au projet.
- **8.** Déplacer le trépied et tête indépendamment. Si la distance entre 2 stations est courte on peut laisser le scan allumé.

Re-régler le niveau (manuel + nivelle électronique).

Vérifier que l'on est dans le bon projet. Si le scanner n'a pas été éteint, c'est forcément le cas.

Sinon dans le menu **Gestion/Projets** sélectionner le projet. Puis Touche **X**. et revenir au menu **Scan**. Refaire onglet **Station Standard**, soit l'étape 4. Pour la réinitialisation de la position du scanner pour la nouvelle position. Reprendre l'étape **5**.

Pour l'étape **6.** de piquetage des cibles utiliser de nouveau l'icône .

Cependant il ne s'agit pas de créer de nouvelles cibles (sauf si on a de nouvelles cibles visibles lors de ce scan et qui serviront d'appuis à la prochaine position du laser).

Sélectionner chaque cible créée dans le (les) scan(s) précédent(s). On retrouve alors la fenêtre de désignation d'une cible.

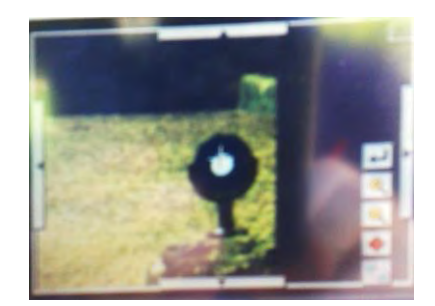

Puis touche (touche Retour). Le laser fait un premier scan exploratoire de la cible.

Puis **Cont**. Quand toutes les cibles ont été désignées Le laser prend les positions et distances des n cibles. Quand c'est fait il affiche les noms des cibles avec **O**K.

**9. Remarque** : faire 2 scans pour une station.

Projet Eglise et refaire onglet **Station Standard** (réinitialisation de la position du scanner pour la nouvelle position).

Tout scanner (360°) par exemple au lieu de scanner un cadre.

Une fois le scan et les images faits, l'image résultat est affichée à l'écran. Utiliser l'icône de **cadrage** et cadrer la zone à scanner sur l'image puis touche On est alors sun l'écran de scan avec le mode **Projet Perso**, les angles sélectionnés sont ceux de la zone désignée. Se mettre en résolution haute et valider. Le scan de la zone sélectionnée se fait.

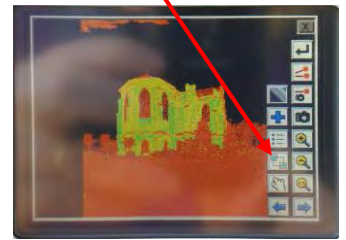

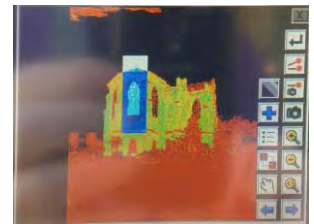

**10.** Piquer les cibles. Regarder avec l'onglet **Liste des cibles** et utiliser ensuite **Def cible** pour piquer la cible désignée. Le faire pour toutes les cibles (remarque ici dans ce scan les cibles ont pour noms, jo1, jo2…).

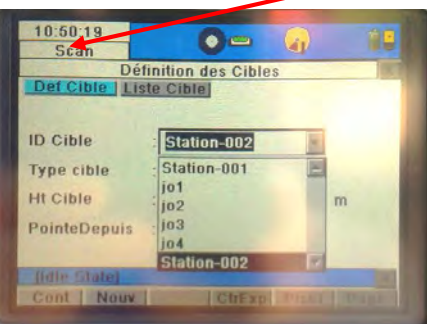

**11.** Faire la 3ème station et piquer les cibles

Menu principal/**Gestion**/**Projet** pour connaitre le nombre des scans et leurs poids.

**5/ Mesure d'une distance avec le C10 :** 

Si l'on souhaite mesurer une distance entre la tête du C10 et un point de l'environnement dans le menu **Scan**/ **Onglet Resol** utiliser en bas de l'écran l'onglet **Distance.** La vidéo image est alors visualisée, ce qui permet un pointage efficace de l'élément voulu.

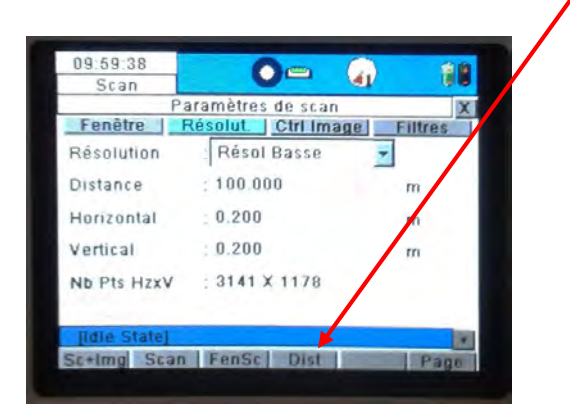

### **6/ Menu Définir Favori**

Ce menu permet de créer les paramètres d'un scan dit favori dont les caractéristiques seront utilisées automatiquement en utilisant l'icône Scan favori de l'écran principal (*voir paragraphe 3/ Ecran principal C10*).

#### Menu **Config/Touche fonction Définir Scan favori**

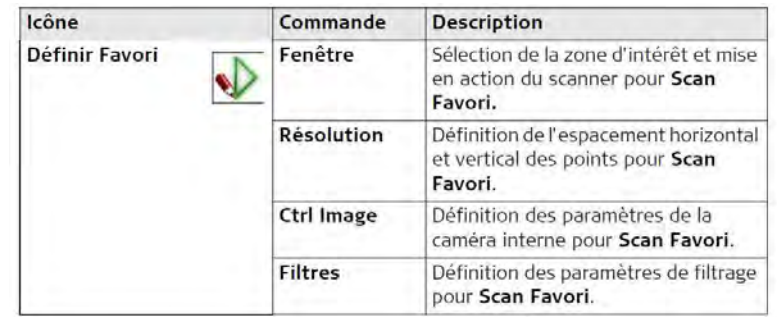

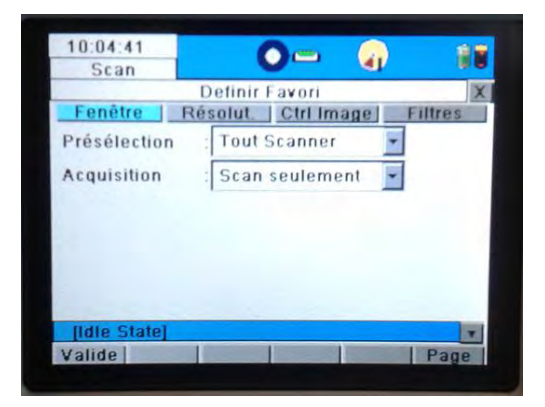

## **7/ Menu Gestion**

Toutes les commandes de gestion de projet, de cibles et de points de contrôle sur le scanner sont disponibles dans le menu **Gestion**.

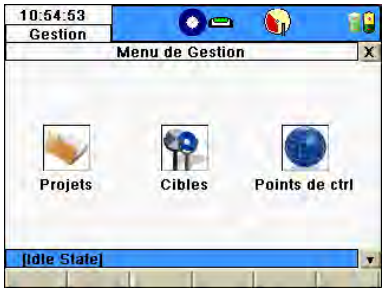

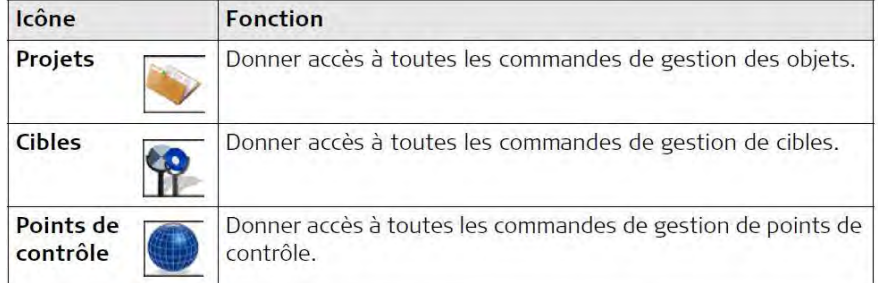

### **8/ Menu Statut ou Etat**

Toutes les commandes relatives à l'information sur l'état du scanner sont disponibles dans le menu **Etat**.

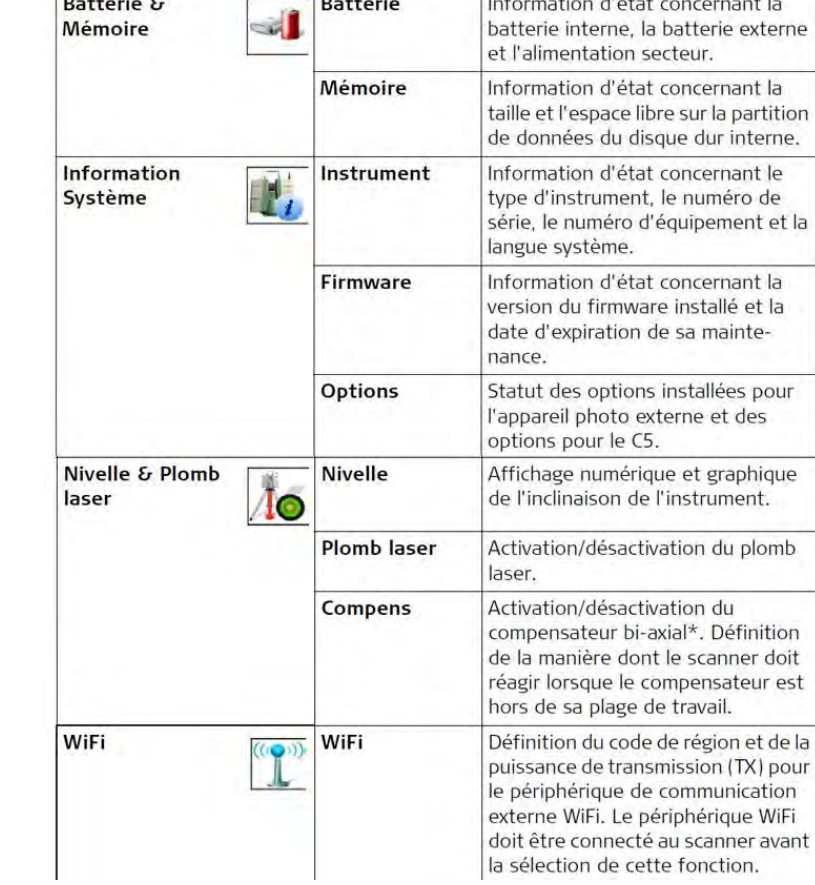

Commande

τ

 $\overline{2}$ 

**Description** 

 $\overline{\mathcal{L}}$ 

 $0.75 - 7.$ 

 $\overline{\phantom{a}}$ 

 $\sim$ 

## **9/ Menu Config.**

Toutes les commandes de configuration du système sont disponibles dans le menu **Config**.

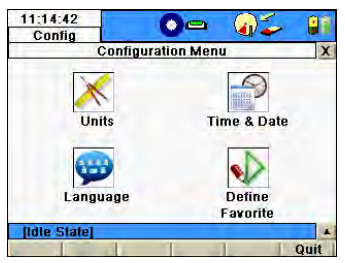

08:52:36

**Statut** 

**Ildle Statel** 

 $\frac{1}{2}$ Mémoire &<br>Batterie

 $I_{\odot}$ Nivelle &<br>Plomb laser

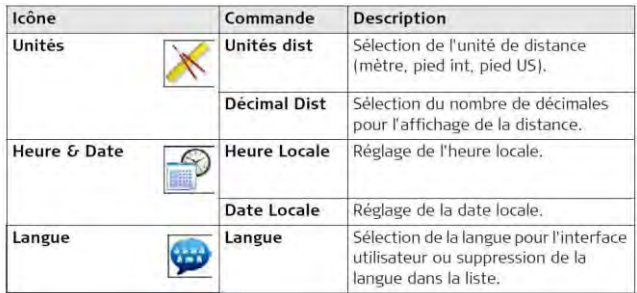

Icône

6Ġ

 $\overline{\mathbf{x}}$ 

 $\bullet$   $\bullet$ 

**Menu Statut** 

Ð

Ø,

Information<br>Système (ای

WiFi

 $-100$ 

## **10/ Menu Outils**

Toutes les commandes de formatage du disque, de transfert de données, de gestion de licence et d'affichage de la calibration sont disponibles dans le menu **Outils**.

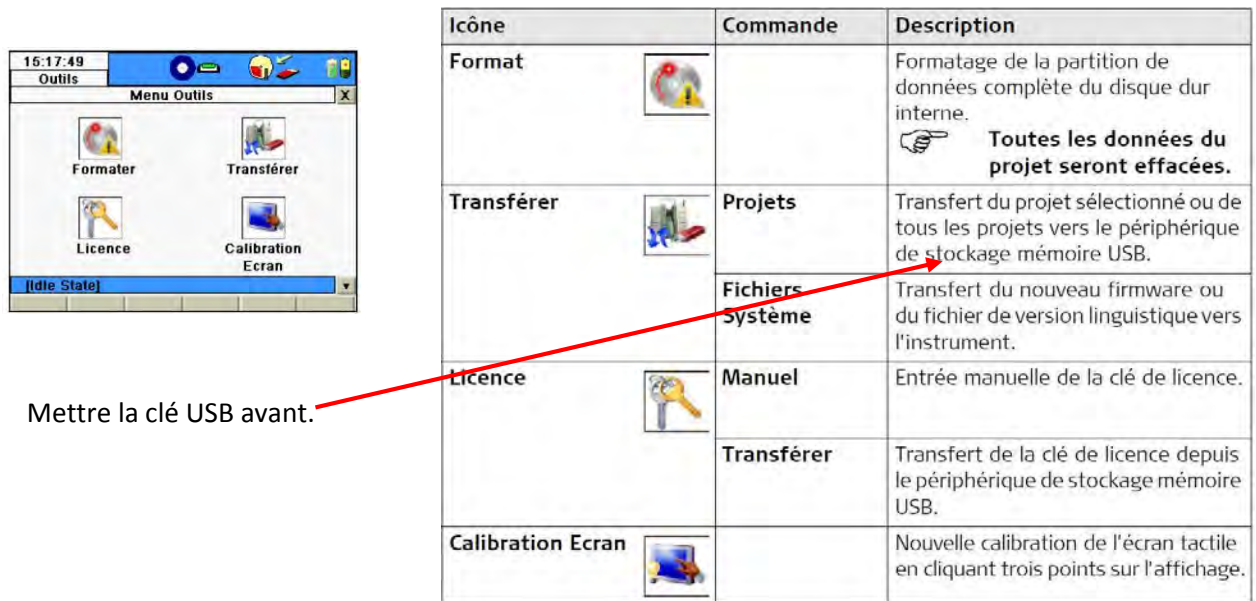

## **11 Uilisation à distance (Wifi) par un Apple ipad:**

Remarque : Installer d'abord sur l'iPad l'appli gratuite Remote Desktop Lite (RDP Lite). Pour cela dans l'Apple store rechercher RDP lite

- Démarrer le scanner C10 et attendre d'avoir le menu principal affiché à l'écran
- Connecter alors la clé adaptateur Wifi Windy

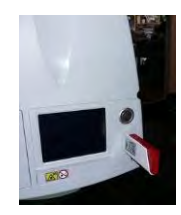

- Attendre que le scanner trouve l'adaptateur
- Allumer et déverrouiller l'iPad.
- 

Dans Paramètres rechercher le bouton Wifi et le mettre en **On**.

L'IPad trouve après quelques instants le Leica C10 126 1355 Wifi.

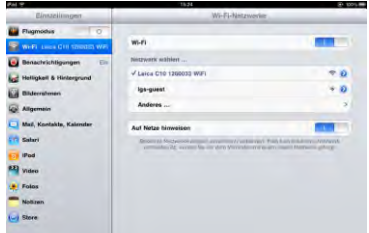

- Puis démarrer l'appli RDP Lite  $\begin{bmatrix} 1 & 0 & 0 \\ 0 & 1 & 0 \end{bmatrix}$  et choisir le scan (192.168.33.1)
- Après quelques instants l'interface du scan habituelle du C10 s'affiche

### **12 /Transfert des données :**

#### A/ Par clé USB :

Menu **Principal/Outils/Transférer /Projet/ Cont** pour transférer les fichiers sur une clé USB en ayant mis avant cette clé sur le C10.

B/ Par liaison C10/PC grâce au connecteur LEMO sur C10 avec RJ 45 sur le PC

Câble Ethernet **GEV228** 

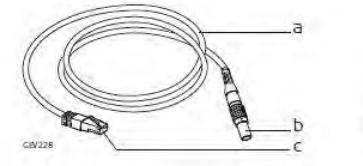

Câble  $a)$ Connecteur 8 broches, mâle  $b)$ Connecteur Ethernet  $\mathcal{C}$ 

Utiliser le logiciel C10 DataCopy disponible sur myworld. Le logiciel est gratuit Pour le transfert : scanner allumé + connecteur+ PC avec C10Datacopy et lancer C10DataCopy.

#### *B1/ C10DatCopy détecte le l C10. Bouton Continuer.*

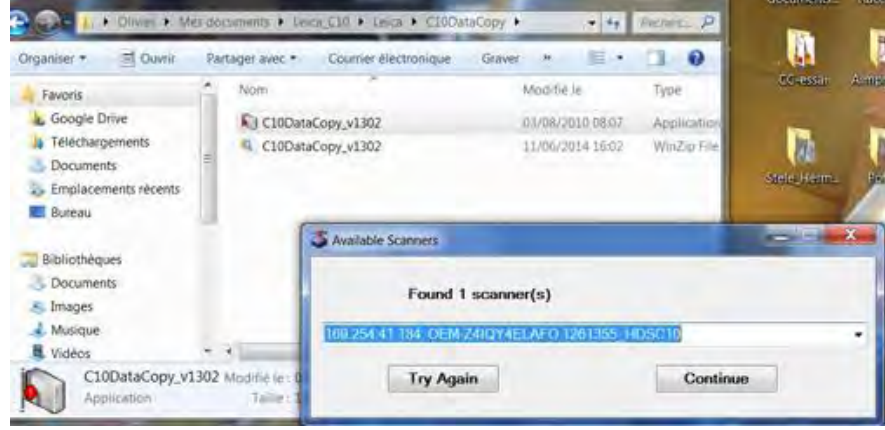

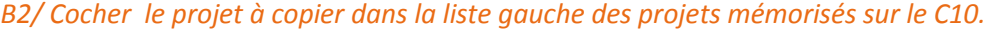

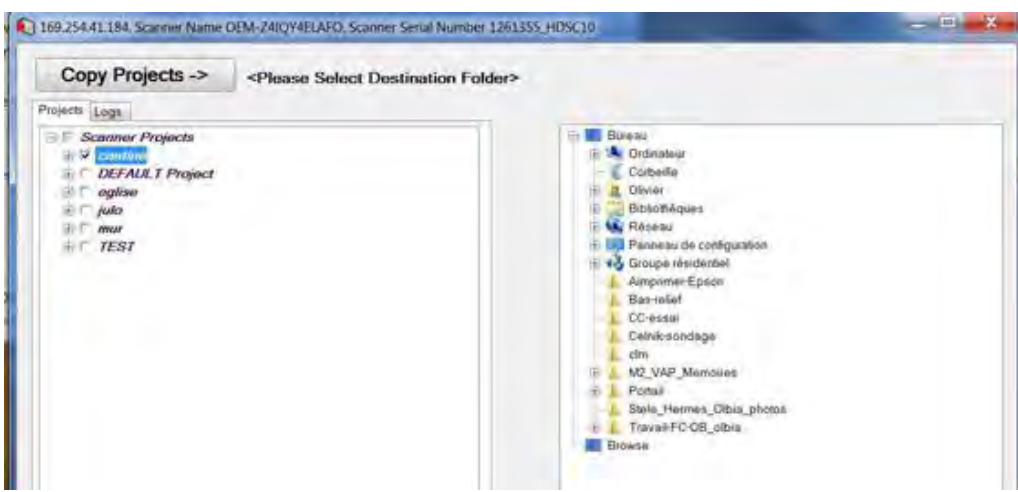

*B3/ Désigner un répertoire de réception sur le disque du PC.* 

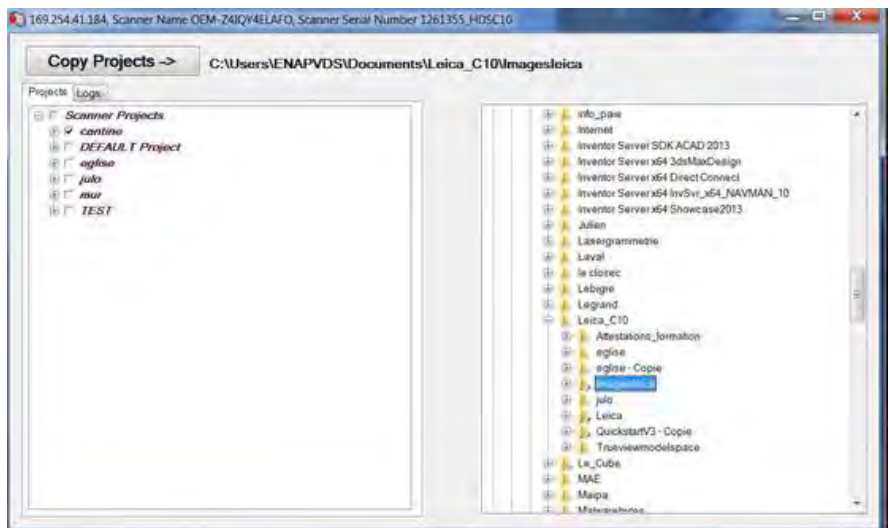

### *D/ Bouton Copy Projets. Le transfert se fait.*

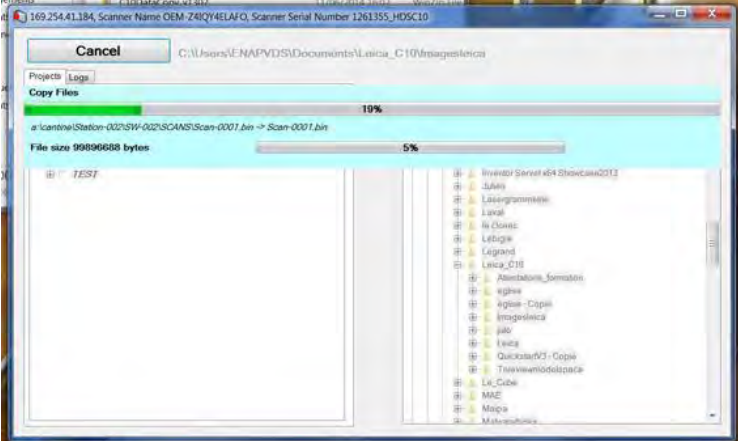

### **13/ Pilotage et scan du C10 avec le logiciel Cyclo Basic (anciennement Cyclone Scan)**

 La procédure est décrite ci-dessous Cyclone Basic ayant le nom de Cyclone Scan !. La connexion peut se faire !

#### Soit par le connecteur LEMO s

En plus de la commande intégrée, ScanStation C10/C5 peut être commandé via l'interface Cyclone SCAN.

- 1. Connectez une extrémité du câble Ethernet au port Ethernet du ScanStation C10/C5 et l'autre extrémité à un ordinateur sur lequel Cyclone SCAN est installé.
- 2. Lancez Cyclone SCAN.
- 3. Dans le navigateur Cyclone, sélectionnez Configure, Scanners.
- 4. Dans la fenêtre Configure Scanners, pressez la touche Add.
- 5. Dans la fenêtre Add Scanner, sélectionnez ScanStation C10/C5 pour le modèle de scanner et ajoutez-y un élément distinctif (exemple : "ScanStation C10/C5 (xxxx)" où xxxx est le numéro de série du scanner). Aucune adresse IP n'est requise pour la ScanStation C10/C5. Fermez la fenêtre Add Scanner pour retourner dans le navigateur Cyclone.
- 6. Dans le navigateur Cyclone, développez le dossier Scanners et double-cliquez sur le nom du nouveau scanner pour ouvrir la fenêtre Scan Control.
- 7. La fenêtre initiale Scan Control vous invite à sélectionner un dossier de projet dans la fenêtre Select Project.
- 8. Dans la fenêtre Select Project, sélectionnez un dossier de projet existant ou créez-en un nouveau. Fermez cette fenêtre en confirmant par la touche OK.
- 9. Dans la fenêtre Scan Control, sélectionnez Scanner, Connect pour relier votre ordinateur au scanner. Une fois la connexion établie, la fenêtre Scan Control indique l'état Connected and ready au bas de la fenêtre. ScanStation C10/C5 et Cyclone sont à présent prêts à la numérisation.
- Conservez un espace mémoire suffisant sur le disque de votre ordinateur : selon l'ampleur du projet jusqu'à 50% de votre disque dur peut être occupée.
- Ne surchargez pas l'ordinateur de tâches et d'applications supplémentaires durant la numérisation.
- Il est recommandé de ne pas exécuter d'autres tâches de Cyclone durant la numérisation.
- Pour des informations détaillées concernant l'utilisation du ScanStation C10/C5 en conjonction avec Cyclone SCAN, reportez-vous à l'aide en ligne de Cyclone ou adressez-vous à votre assistance locale.

### **14/ Remarques**

**L'albédo** (avec accent), ou albedo (sans accent) selon la forme latine originelle qui signifie littéralement « blancheur [»2,](http://fr.wikipedia.org/wiki/Alb%C3%A9do#cite_note-2) est le rapport de [l'énergie solaire](http://fr.wikipedia.org/wiki/%C3%89nergie_solaire) [réfléchie](http://fr.wikipedia.org/wiki/R%C3%A9flexion_optique) par une surface à l'énergie solaire incidente. C'est une [grandeur sans dimension,](http://fr.wikipedia.org/wiki/Grandeur_sans_dimension) comparable à la [réflectivité,](http://fr.wikipedia.org/wiki/R%C3%A9flectivit%C3%A9) mais d'application plus spécifique, utilisée notamment en [astronomie](http://fr.wikipedia.org/wiki/Astronomie) 'en [géologie.](http://fr.wikipedia.org/wiki/G%C3%A9ologie)

**L'albédo**, dans sa définition la plus courante dite [« albédo de Bond](http://fr.wikipedia.org/wiki/Alb%C3%A9do_de_Bond) », est une valeur comprise entre 0 et 1 : u[n corps noir](http://fr.wikipedia.org/wiki/Corps_noir) parfait, qui absorberait toutes les [longueurs d'onde s](http://fr.wikipedia.org/wiki/Longueur_d%27onde)ans en réfléchir aucune, aurait un albédo nul, tandis qu'un miroir parfait, qui réfléchirait toutes les longueurs d'onde, sans en absorber une seule, aurait un albédo égal à 1. (*Wikipédia*)